# Memorial Hermann eCredentialing Tutorial

# **Tutorial 5** How to Pay Credentialing Fees

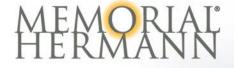

Version 1\_01/2018

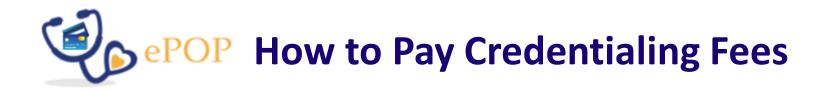

In this tutorial, you will learn how to:

- **Submit payment** using an online payment tool in the eCredentialing portal.
- Process payment using either a credit card or electronic check.
- Ensure the practitioner's Memorial Hermann eCredentialing application is submitted after payment is rendered.

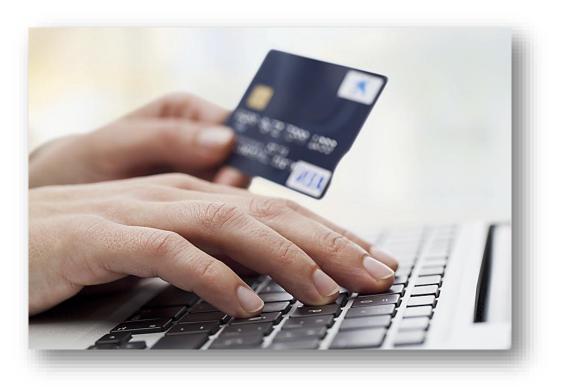

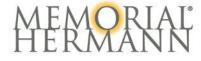

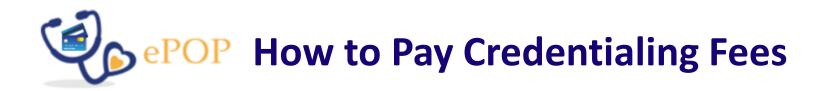

Memorial Hermann enhanced the eCredentialing experience with an *electronic practitioner online payment* (ePOP) solution.

*ePOP* allows for a more *simple* credentialing fee *payment process* for Memorial Hermann hospitals and MHMD membership\* listed within the practitioner's eCredentialing application.

Say goodbye to individual paper checks\*\* for each *Memorial Hermann hospital* and/or *MHMD membership* and hello to credit card or electronic check payments.

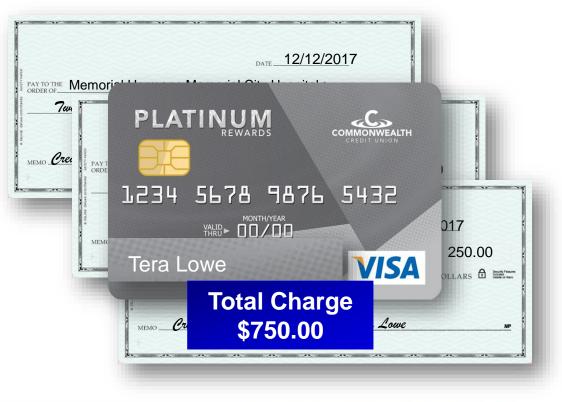

\*MHMD membership payment will be a separate invitation for initial applicants.

\*\*Not applicable for surgery or endoscopy centers

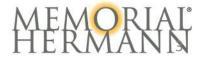

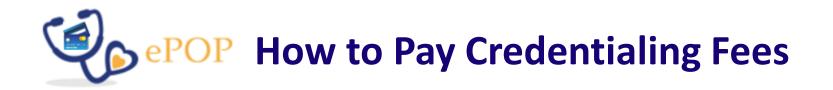

The *Review, Pay, and Submit* tab will show the *Payment* button if payment is due in order to submit your application.

Click the *Payment* button to open ePOP and make an electronic payment.

| Basic | Work<br>Background                                                                             | Education and<br>Training                                                                                      | Disclosure<br>Questions                                                                                      | Privileges                 | Documents            | Review, Pay, |
|-------|------------------------------------------------------------------------------------------------|----------------------------------------------------------------------------------------------------|----------------------------------------------------------------------------------------------------|----------------------------|----------------------|--------------|
|       | Background                                                                                     |                                                                                                    | Questions                                                                                                    | ~                          |                      | and Submit   |
|       | Submit                                                                                         |                                                                                                    |                                                                                                    |                            |                      |              |
| mit   |                                                                                                | as appear with blue che                                                                                        | ckmark (💙).                                                                                                  |                            |                      |              |
|       | Submit button<br>To sign your a<br>(SSN): 999-99<br>If you have qu<br>- Refer to<br>- Email gr | estions during the applic<br>the <u>Frequently Asked O</u><br>edentialing.helpdesk@m                           | ns are complete.<br>the following input s<br>cation process, the fol<br>uestions (FAQ)<br>emorialhermann.org | tandards for date of l     | birth (DOB): MM/DD/Y |              |
|       | Status: 100% Cor                                                                               | State of the second second second second second second second second second second second second second second | _                                                                                                    | se make payment<br>Payment |                      |              |
|       | Rat                                                                                            | sic Information                                                                                                |                                                                                                    |                            | ~                    |              |
|       | 50.                                                                                            |                                                                                                    |                                                                                                    |                            | × .                  |              |
|       |                                                                                                | rk Background                                                                                                  |                                                                                                    |                            |                      |              |
|       | Wo                                                                                             | rk Background<br>ucation and Training                                                                          |                                                                                                    |                            | ×                    |              |

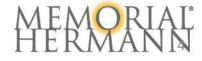

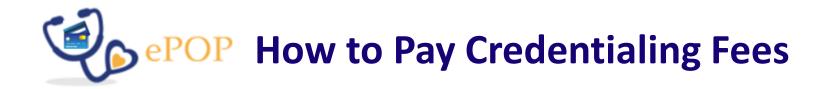

The **Payment Summary** in ePOP lists all of the Memorial Hermann hospitals and/or membership fee total(s), excluding surgery and endoscopy centers.

Scroll down to the **Billing** Information section to enter your name, address and email address, which will immediately receive an email containing the receipt at the conclusion of the transaction.

Click *Save & Continue* to select the payment type.

|                     |                                                                            | * Denotes a required field                                                                                               |
|---------------------|----------------------------------------------------------------------------|----------------------------------------------------------------------------------------------------|
|                     | Billing Information                                                        |                                                                                                    |
| <b>*</b> First Name | Tera                                                                       |                                                                                                    |
| Middle Name         |                                                                            |                                                                                                    |
| <b>*</b> Last Name  |                                                                            |                                                                                                    |
| * Street Address    |                                                                            |                                                                                                    |
| Address Line 2      |                                                                            |                                                                                                    |
| * City              | Houston                                                                    |                                                                                                    |
| * State / Province  | TEXAS V                                                                    |                                                                                                    |
| ¥ Postal / Zin Code |                                                                            |                                                                                                    |
|                     |                                                                            |                                                                                                    |
|                     |                                                                            |                                                                                                    |
|                     | Save & Continue                                                            |                                                                                                    |
|                     | Middle Name<br>* Last Name<br>* Street Address<br>Address Line 2<br>* City | * First Name  Tera    Middle Name  Sunni    * Last Name  Lowe    * Street Address  902 Frostwood Drive    Address Line 2 |

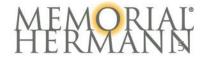

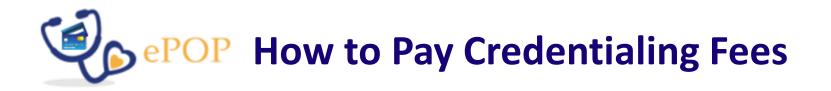

Select your preferred method of electronic payment as:

- Credit Card or
- Automated Clearing House (ACH)/eCheck

To pay with a *credit card*, enter the:

- ✓ Card Number
- ✓ Expiration Date
- ✓ CVV

#### To pay with ACH/eCheck, enter the:

- ✓ Check Type (Personal or Business)
- ✓ Account Type (Checking or Business)
- ✓ Account Number
- ✓ Routing Number

The *transaction amount* lists the total from the summary screen. Click *PROCESS TRANSACTION* to submit the payment.

|             | 0                       | Credit Card         | 0                 | ACH / e | Check |                           |
|-------------|-------------------------|---------------------|-------------------|---------|-------|---------------------------|
| ACH Payment |                         |                     |                   |         |       |                           |
|             |                         | Chec                | cking Information |         |       | * Denotes a required fiel |
|             | * Check Type            | Select Check Type   |                   | ~       |       |                           |
|             | * Account Type          | Select Account Type |                   | ~       |       |                           |
|             | * Account Number        | xxxxxxxx            |                   |         |       |                           |
|             | * Re-enter Account Num. | X000000X            |                   |         |       |                           |
|             | * Routing Number        | XXXXXXXXXX          |                   |         |       |                           |
|             | * Re-enter Routing Num. | X0000000X           |                   |         | _     |                           |
|             | Amount                  | 750.00              |                   |         |       |                           |

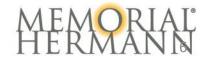

# **Were POP How to Pay Credentialing Fees**

#### The Transaction Results include

- the Payment Result
- Payment Amount
- Confirmation Number and
- Credit Card information if used

Click *Logout* to exit the screen and return to the *eCredentialing portal and application*.

| Tha                             | l/eCheck Payment<br>nk you, your payment has been successfully processed.<br>return to the eCredentialing Portal & Application click "Logout" on this screen. |             |
|---------------------------------|----------------------------------------------------------------------------------------------------|-------------|
|                                 | C* Logout                                                                                                    |             |
| mer                             | Vindows Internet Explorer                                                                                                    |             |
| me: L<br>OW I<br>Sacili<br>Aemo | The webpage you are viewing is trying to close the tab.<br>Do you want to close this tab?                                                                     | Fee<br>5250 |
|                                 | Yes    No      Transaction Results                                                                                                    | 5250        |
|                                 |                                                                                                    |             |
|                                 | Result: Approved                                                                                                    |             |
|                                 | Credit Card Number: xxxx-xxxx-0006<br>Credit Card Exp Date: 12 / 25                                                                                           |             |
|                                 | Payment Amount: \$750.00                                                                                                    |             |
|                                 | Confirmation Number: 2188203                                                                                                    |             |

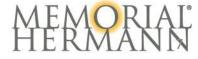

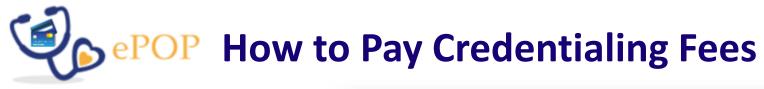

Select the *Submit* button to complete the security questions for submission. Be sure to *remove any pop-up blockers* on your internet browser to view the security questions.

The practitioner will be prompted to input their *social security number* (xxx-xx-xxxx) and *date of birth* (MM/DD/YYYY) to *electronically sign* all of forms within the application.

Documents will display as a dropdown of PDF hyperlinks with electronic signatures. Your application has now been submitted to the Credentialing department. *Thank you for completing your eCredentialing application.* 

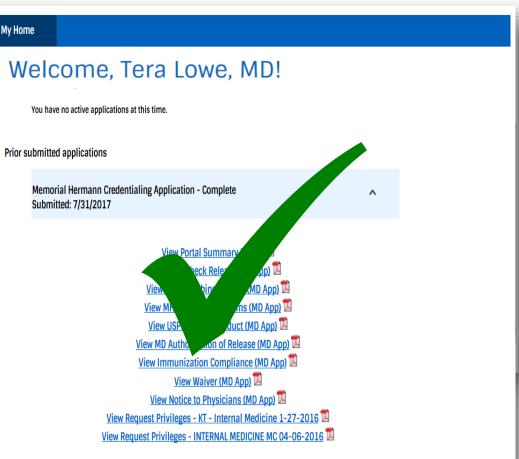

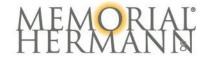

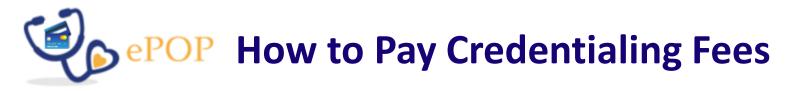

The *Memorial Hermann eCredentialing Payment* email includes the *Payment Invoice*, which outlines *the* 

- Payment Type
- Payment Date
- Facilities or Membership and
- Payment Details

The email will automatically be sent after the payment is processed.

Keep the receipt for your records.

| From: Enterprise Credentialing<br>Sent: Thursday, December 28, 2017 3:22 PM<br>To: Lowe, Tera |
|-----------------------------------------------------------------------------------------------|
| Subject: Memorial Hermann eCredentialing Payment                                              |
| ACH/eCheck Payment                                                                            |
| Lowe, Tera                                                                                    |
|                                                                                               |
| Payment Invoice                                                                               |
| December 28, 2017                                                                             |
|                                                                                               |
| Memorial Hermann Cypress Initial : \$250                                                      |
| Subtotal Fees: \$250                                                                          |
|                                                                                               |
| Memorial Hermann Greater Heights Hospital Initial : \$250                                     |
| Subtotal Fees: \$250                                                                          |
|                                                                                               |
| Memorial Hermann Memorial City Medical Center Initial : <u>\$250</u>                          |
| Subtotal Fees: \$250                                                                          |
|                                                                                               |
| Total Credentialing Fees: \$750                                                               |
| Payment Details                                                                               |
|                                                                                               |
| Result: Success                                                                               |
|                                                                                               |
| Payment Amount: \$750                                                                         |
| Confirmation Number: 2188334                                                                  |
| Please save your Memorial Hermann eCredentialing payment confirmation for your record         |
| If you have any questions about your receipt, please email                                    |
| enterprise.credentialing@memorialhermann.org.                                                 |
|                                                                                               |

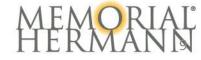

## **How to Pay Credentialing Fees**

Credentialing fees for Memorial Hermann endoscopy and surgery centers need to be mailed directly to the facility.

To locate the facility's address, visit Memorial Hermann's website.

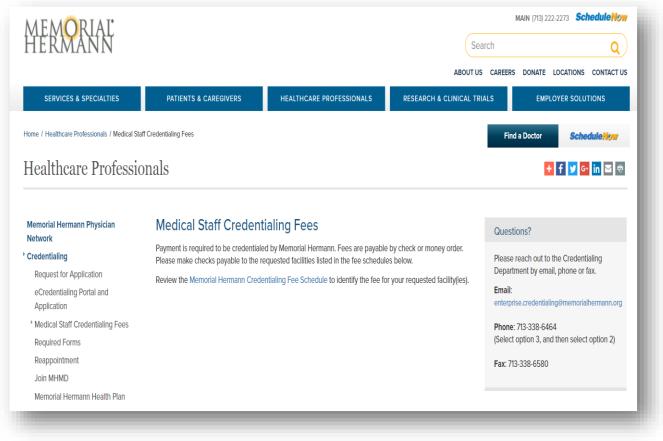

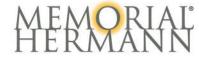

# Conclusion

### This concludes the Memorial Hermann eCredentialing Tutorial: How to Pay Credentialing Fees

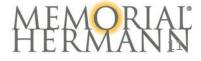

# MERNORIAL®